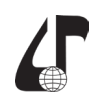

## **ОРГАНИЗАЦИЯ ЛАБОРАТОРНЫХ РАБОТ В СИМУЛЯТОРЕ ЭЛЕКТРОННЫХ СХЕМ FALSTAD CIRCUIT SIMULATOR**

Клюцкий А.Ю., Стома С.С., Путилин В.Н.

*Белорусский государственный университет информатики и радиоэлектроники, г. Минск, Беларусь, [kafelec@bsuir.by](mailto:kafelec%40bsuir.by?subject=)*

Abstract. The method of organizing laboratory work in electrical disciplines for distance learning using the Falstad Circuit Simulator software is shown.

При переводе учебных дисциплин в дистанционный формат обучения возникает проблема, связанная с необходимостью выполнения лабораторных работ на электротехнических установках. Решением этой проблемы является использование различного рода симуляторов электрических цепей.

Одним из наиболее простых и доступных решений является симулятор электронных схем Falstad Circuit Simulator, который позволяет визуализировать электрические явления в электронных цепях.

Графический интерфейс и пример симуляции электрической схемы представлен на рисунке 1.

В основном меню симулятора расположено несколько основных вкладок. Вкладка «Редактировать» содержит выпадающее меню с командами, позволяющими редактировать положение элементов схемы. Команды вкладки «Рисовать» позволяют добавлять новые компоненты и соединять их между собой. Вкладка «Осциллографы» определяет взаимное расположение электрической схемы и показаний осциллографов в окне графического интерфейса.

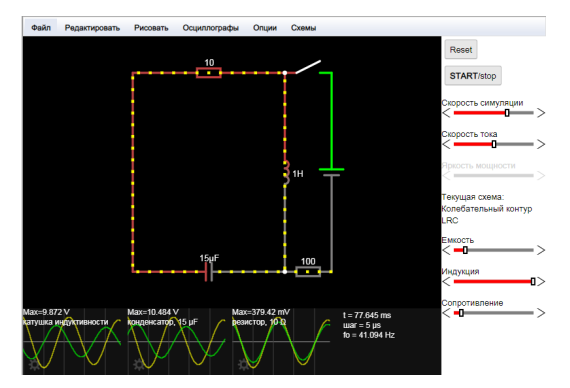

Рисунок 1 – Главное окно симулятора Falstad Circuit Simulator

Вкладка «Опции» позволяет выбрать отображение тех или иных параметров симулятора. Вкладка «Схемы» содержит примеры различных простейших электрических схем, которые могут при выборе выгружаться в активный проект программы. Вспомогательное меню программы содержит кнопки управления процессом симуляции: «Start/Stop» – для запуска или остановки симуляции, «Reset» – для перезагрузки симуляции. Во вспомогательном меню содержатся элементы управления скоростью симуляции и скоростью анимации тока. Также, при необходимости, программа позволяет добавлять пользовательские элементы управления, например, для

плавной регулировки номинала какого-либо компонента схемы.

Библиотека Falstad обладает большой элементарной базой, включающей пассивные и активные компоненты, логические элементы, цифровые устройства, генераторы сигналов, источники шумов.

Также программа позволяет добавлять в библиотеку пользовательские компоненты, созданные на основе базовых моделей.

При организации дистанционного обучения в рамках дисциплины «Электронные приборы» студентам было предложено выполнение лабораторных работ в симуляторе Falstad, схема такой работы представлена на рисунке 2.

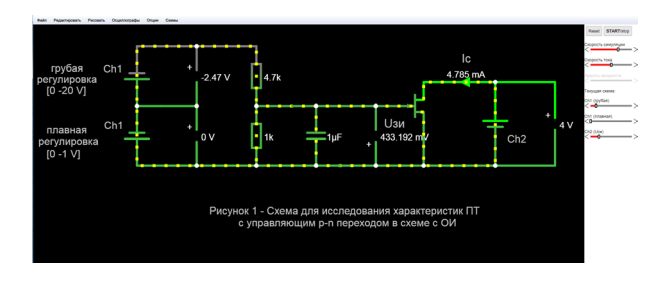

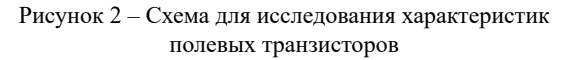

Обучающийся получает URL-ссылку с индивидуальными параметрами схемы, установленными преподавателем. При необходимости студент может вносить корректировки в проект. С помощью элементов управления регулируются напряжения источников питания и снимаются показания измерительных приборов. По результатам выполнения индивидуального задания студентом оформляется отчёт.

Таким образом, предложена методика проведения лабораторных работ по дисциплине «Электронные приборы» в рамках дистанционной формы обучения с использованием программы-симулятора Falstad Circuit Simulator, которая в настоящее время применяется в БГУИР при обучении студентов технических специальностей.

## **Литература**

1. Circuit Simulator Applet – Falstad [Электронный ресурс] – Режим доступа: https://www.falstad.com/ circuit/circuitis.html.